## **HƯỚNG DẪN CÀI ĐẶT eTax Mobile**

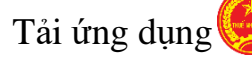

Tải ứng dụng **eTax Mobile tại**

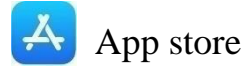

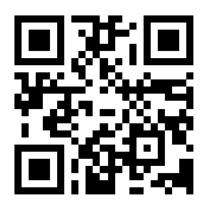

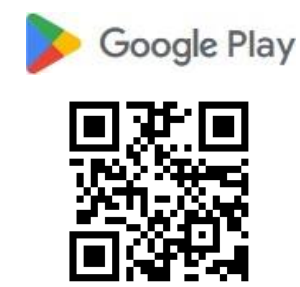

**Thiết bị áp dụng:** điện thoại di động thông minh/máy tính bảng hệ điều hành IOS (9.0/9.1 trở lên) hoặc Android (4.1 trở lên).

**Lưu ý chung:** Thông tin số giấy tờ tại Tổng Cục Thuế (TCT) phải trùng với thông tin số giấy tờ tại Ngân hàng, trường hợp chưa cập nhật số giấy tờ trên hệ thống Thuế, khách hàng chủ động thay đổi thông tin tại TCT trước khi sử dụng.

### **ĐĂNG KÝ TÀI KHOẢN SỬ DỤNG TRÊN ETAX MOBILE Bước 1** Đăng ký tài khoản Truy cập ứng dụng **eTax Mobile**, chọn: **Đăng ký ngay** eTax Mobile - Nhập mã số thuế - Nhập mã Captcha **Tiếp ti** - Nhấn Tiếp tục.Mật khẩu Chia sé | Quên mật khẩi Đăng nhận Chua có tài khoản Đ 光 G

### **Bước 2**

- Nhập các thông tin đăng ký:

+ Loại giấy tờ: Chọn một trong loại: Chứng minh thư nhân dân/Căn cước công dân/Hộ chiếu.

+ Số giấy tờ: Tự động hiển thị theo thông tin đăng ký

+ Nhập số điện thoại, email

+ Nhập mã xác nhận (nếu có)

- Nhấn **Tiếp tục**.

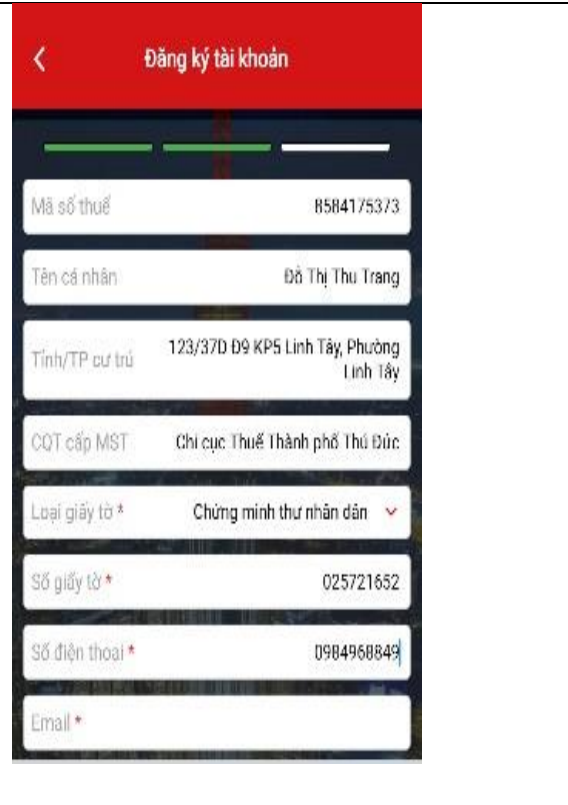

### **Bước 3**

- Chọn Ngân hàng
- Chọn loại phương thức: **Số tài khoản**
- Nhập số tài khoản thanh toán: 0214678…..
- Nhấn **Tiếp tục**.

#### **Bước 4**

Đăng ký thành công.

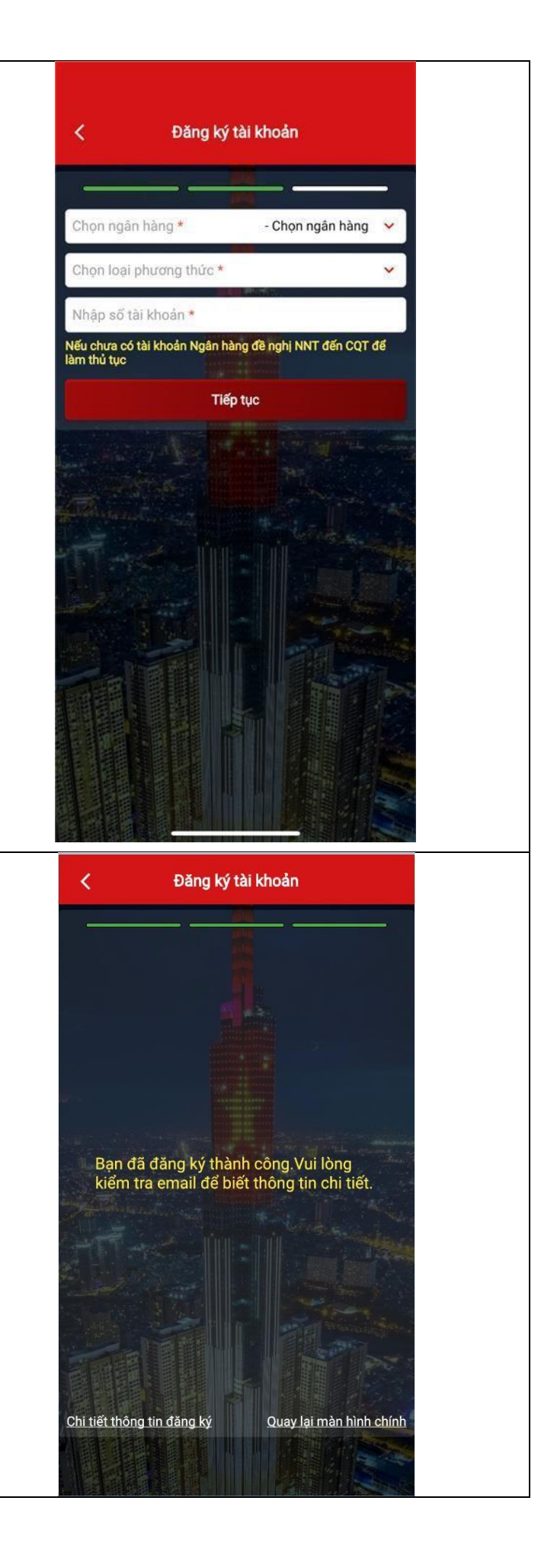

# **LIÊN KẾT TÀI KHOẢN NGÂN HÀNG VỚI TÀI KHOẢN ETAX MOBILE**

#### **Bước 1:**

Chọn menu **Nộp thuế**→ Liên kết tài khoản ngân hàng

#### **Bước 2:**

- Tên ngân hàng: chọn **tên Ngân hàng muốn liên kết**

+ Chọn loại giấy tờ liên kết: Chứng minh nhân

dân/Căn cước công dân/Hộ chiếu.

+ Số giấy tờ: Tự động hiển thị theo loại giấy tờ NNT

đã chọn (theo thông tin đăng ký thuế).

- + Nhập số điện thoại.
- + Chọn loại liên kết: Số tài khoản
- + Nhập Số tài khoản
- Nhấn **Tiếp tục**.

#### **Bước 3:**

Nhập mã OTP và hoàn tất

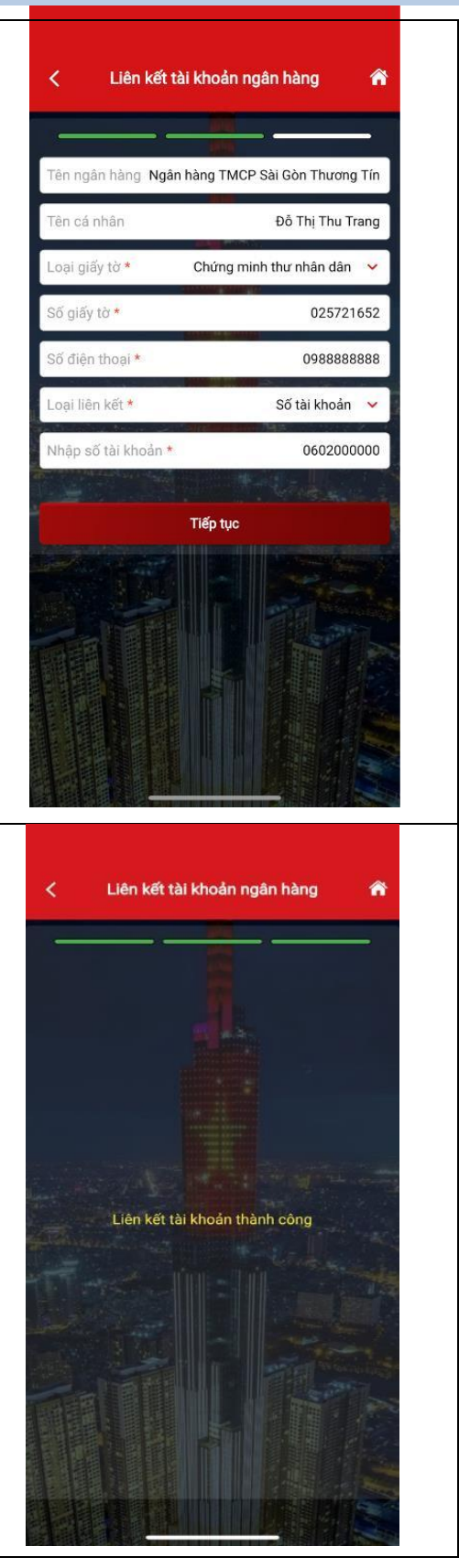

## **NỘP THUẾ ĐIỆN TỬ TRÊN ỨNG DỤNG ETAX MOBILE**

#### **Bước 1**

Chọn menu Nộp thuế → Nộp **thuế**.

### **Bước 2**

Chon loại thuế cần thanh toán trong danh

mục, gồm:

- Thuế của cá nhân *(\*)*

- LPTB phương tiện *(\*\*)*

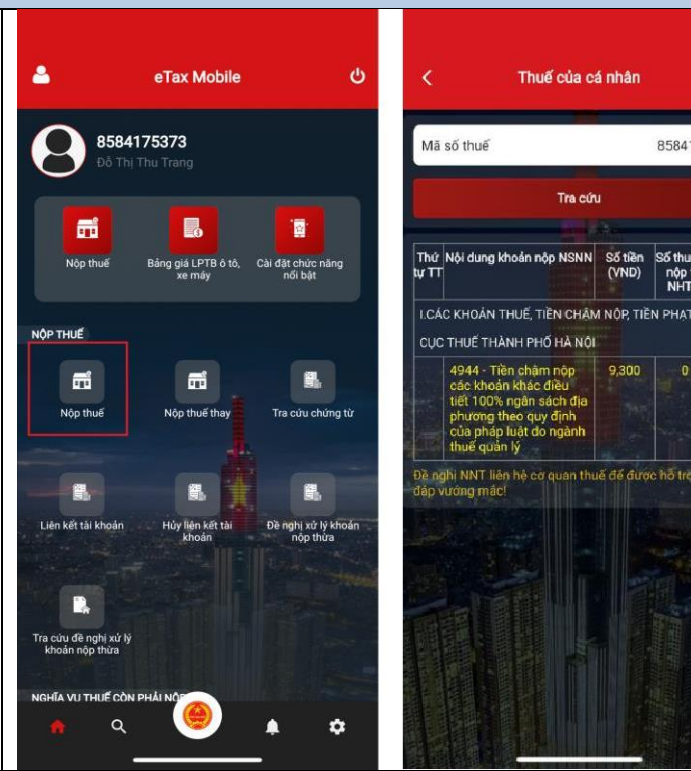

8584175373

nộp tại<br>NHTM

*(\*) Nếu chọn Thuế của cá nhân:*

- Nhấn **Tra cứu**

- Hệ thống hiển thị kết quả tra cứu theo loại thuế thanh toán đã chọn.

- Có thể chọn một hoặc nhiều khoản

nộp của cùng một Cơ quan thuế, sau

## đó nhấn **Tiếp tục**.

Hệ thống hiển thị màn hình thông tin

chi tiết của khoản nộp.

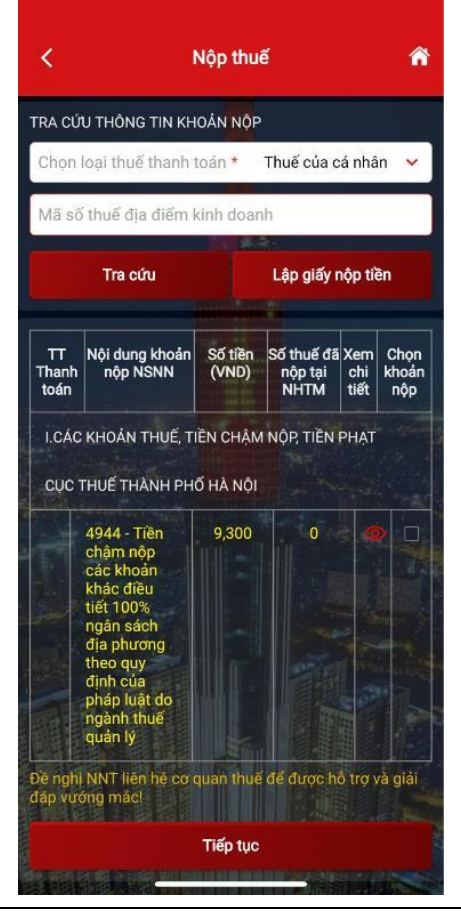

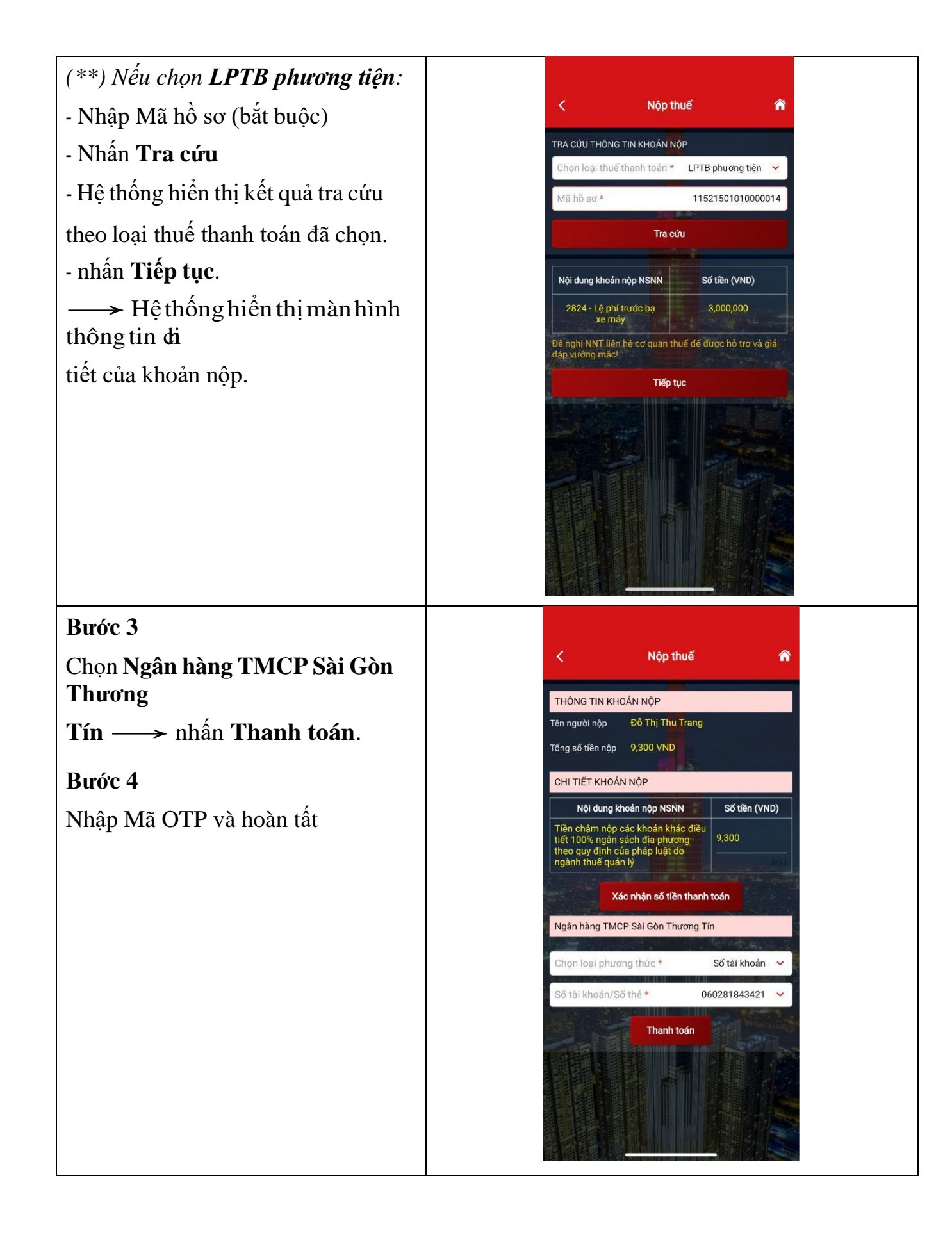

# **IN CHỨNG TỪ**

- Chọn tra cứu chứng từ
- Chọn ngày → nhấn **Tra cứu**.
- Chọn chứng từ cần in  $\longrightarrow$  In chứng từ.
- Chọn **Đồng ý** để tải chứng từ.

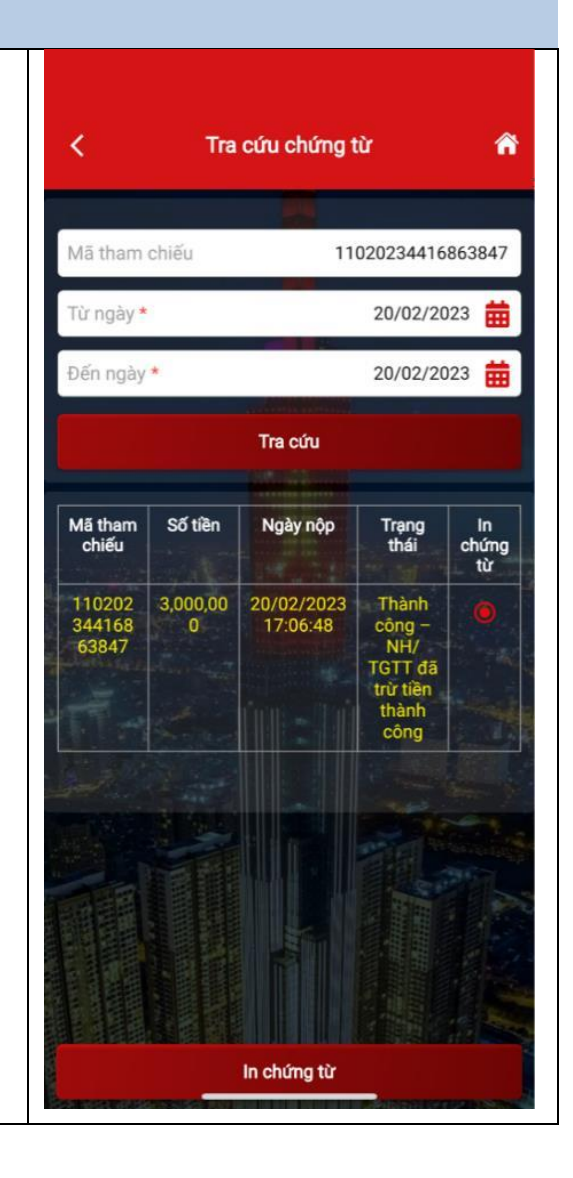